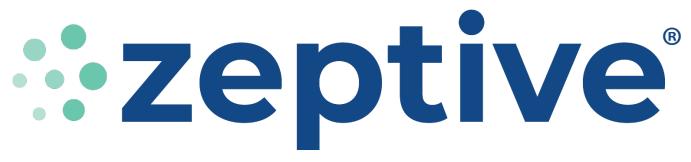

Helping the World Sense to Safety ®

# INSTALLATION/SETUP GUIDE

## **ZVD2300** Wireless All-in-One

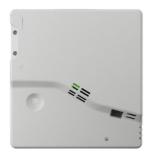

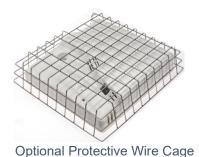

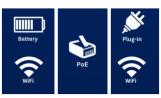

#### **ZVD2200** Wired

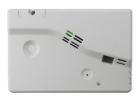

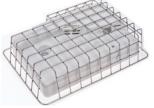

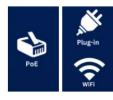

## **Included Installation Hardware:**

Wall Anchors & Tamper Resistant Installation Screws

Screwdriver

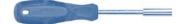

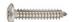

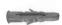

T10 Security Bit for battery/access door screws

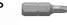

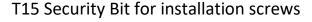

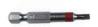

Reed-Sensor Magnet (enables maintenance activation)

# Two Li-ion batteries & charger for Wireless All-in-One model

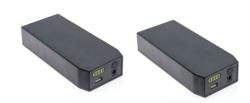

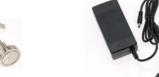

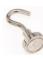

# **Installation Checklist**

| <ul> <li>□ Charge main batteries (Wireless devices)</li> <li>□ Open access door, remove battery tab &amp; slide power switch ON (I)</li> <li>□ Allow 24 hrs. for device to adjust to your room's environment prior to</li> </ul> |
|----------------------------------------------------------------------------------------------------|
| testing vape/smoke  Verify network connectivity is established prior to installing                                                                                                    |
| ☐ Open the email from Zeptive < <u>dispatcher@blynk.io</u> > to set up your                                                                                                    |
| account and manage your devices in the Zeptive Web Console:                                                                                                    |
| https://console.zeptive.com                                                                                                    |
| Download the phone app by searching for Zeptive in your app store                                                                                                    |
| ☐ In the web console, invite all users you wish to receive alerts                                                                                                    |
| Navigate to the "Notifications Settings" to enable alerts and configure<br>how each user wishes to receive their alerts                                                                                                    |
| ☐ Visit the Zeptive Zendesk support page at <a href="https://www.support.zeptive.com">www.support.zeptive.com</a> and                                                                                                    |
| create an account using your organization's email domain to access                                                                                                    |
| Zeptive support & training documentation                                                                                                    |
| If you have any questions or would like to schedule a support session via                                                                                                    |
| Zoom, please reach out to <a href="mailto:support@zeptive.com">support@zeptive.com</a>                                                                                                    |
| Ni-Fi Network Requirements Checklist                                                                                                    |
| ☐ Connects to 2.4 GHz band                                                                                                    |
| ☐ Wi-Fi signal is consistent and strong                                                                                                    |
| SSID must be broadcast (not hidden)                                                                                                    |
| ☐ Must be on a network that does not utilize a captive portal                                                                                                    |
| ☐ Requires ability to utilize dynamic IP addresses (no static IP)                                                                                                    |
| Requires WPA/WPA2-PSK encryption or an open network. Devices will not                                                                                                    |
| work with WPA2 Enterprise.                                                                                                    |
| ☐ Check with your IT department to see if MAC address filtering, SSL packet                                                                                                    |
| inspections, content filtering are being used                                                                                                    |
| ☐ These ports are required to be open: TCP 443, 9443                                                                                                    |
| Verify this domain is accessible: https://console.zeptive.com                                                                                                    |

# Wireless ZVD2300 Model

The **ZVD2300** model can operate as either WiFi or PoE, with battery, PoE or mains power. It is good practice to test connectivity with one or more devices before mounting.

IMPORTANT: Charge main battery overnight prior to installing.

Remove both screws using a T10 bit to access power switch, main battery bay and backup battery pull tab

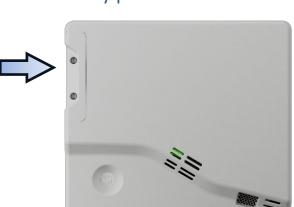

Remove battery tab and discard

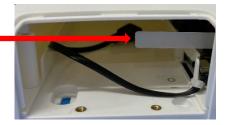

Slide internal power switch to the ON position

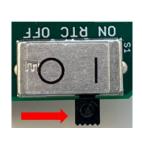

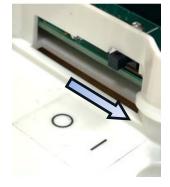

Insert *fully charged* battery into battery compartment and plug in USB cable

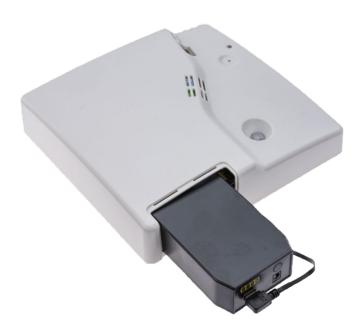

IMPORTANT: Allow 24 hours for the device to adjust to your room's environment prior to testing vape/smoke

Sign in to the Zeptive App and test unit's WiFi connection **before** installation

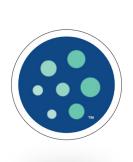

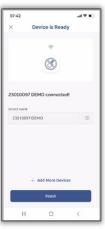

# Wired ZVD2200 Model

The **ZVD2200** operates either WiFi or Ethernet, with PoE or mains power. It is good practice to test connectivity with one or more devices before mounting.

Remove screw using a T10 bit to access power switch and backup battery pull tab

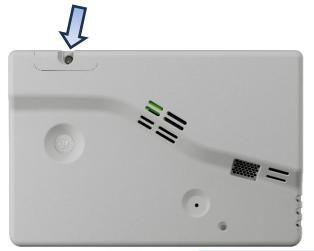

Remove battery tab and discard

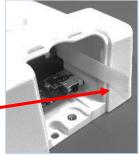

Slide internal power switch to the ON position

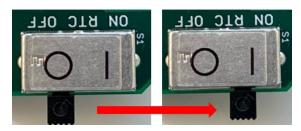

IMPORTANT: Allow 24 hours for the device to adjust to your room's environment prior to testing vape/smoke

2

Access the DC power jack and/or the Ethernet RJ45 jack on the underside of the case to power the unit

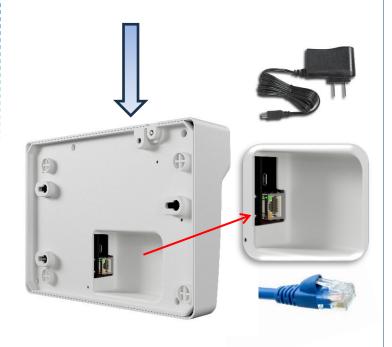

Sign in to the Zeptive App and test unit's WiFi or PoE connection **before** installation

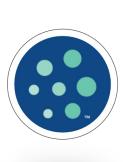

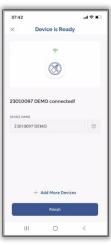

# **Placement and Connectivity**

We do not recommend ceiling placement if the ceiling is higher than 9 feet. Consider a wall installation if the ceiling height exceeds 9 feet. We recommend placement above the center of two to three stalls. If the area is larger, we recommend multiple devices.

- ☐ Will the motion sensor be activated? (See below, Motion Sensor Range)
- ☐ Is the area a vaping/smoking hotspot?
- ☐ Will the vape cloud be detected?
- ☐ Does your device have good Wi-Fi signal?
- ☐ Allow 24 hours for the device to adjust to your room's environment prior to testing vape/smoke
- ☐ Visit <u>www.support.zeptive.com</u>

#### Vape Detector Range

Ceiling Placement

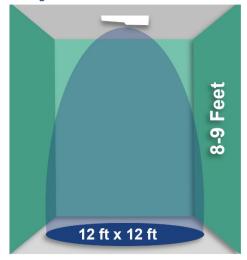

#### Wall Placement

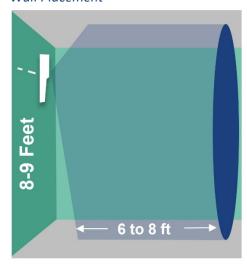

Closer to the vape source, the smaller the cloud, and the higher the concentration of chemicals

#### **Motion Sensor Range**

Ceiling Placement

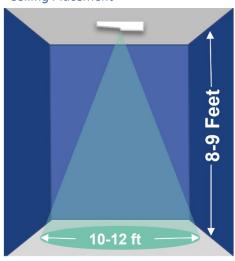

#### Wall Placement

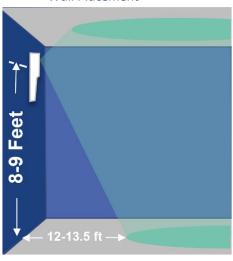

Farther from the vape source, the bigger the cloud, and the lower the concentration of chemicals

## Access the Web Console

Prior to delivery, the initial customer contact will receive an email invitation to join the Zeptive Web Console. The customer will then set up a password which will be used on both the web console and the Zeptive phone app. That initial customer can then invite others to join and use the system. Please let your point of contact or Zeptive know if you did not receive an email invitation.

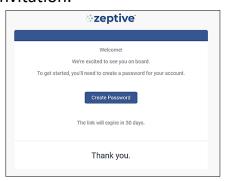

Create Password
Create password which is hard to guess
PAGENTRIA

Make it at least 8 symbols long
Other tigs:

Use uncommon words

Use non-standard ut-Percasing
Use creat figetillling

Use creating figetilling

Use non-standard ut-Percasing

Use creating figetilling

Use non-othyrula unmobel 8 symbols

appear by the non-othyrula unmobel 8 symbols

appear by the non-othyrula unmobel 8 symbols

appear by the non-othyrula unmobel 8 symbols

appear by the non-othyrula unmobel 8 symbols

appear by the non-othyrula unmobel 8 symbols

appear by the non-othyrula unmobel 8 symbols

appear by the non-othyrula unmobel 8 symbols

appear by the non-othyrula unmobel 8 symbols

appear by the non-othyrula unmobel 8 symbols

appear by the non-othyrula unmobel 8 symbols

appear by the non-othyrula unmobel 8 symbols

appear by the non-othyrula unmobel 8 symbols

appear by the non-othyrula unmobel 8 symbols

appear by the non-othyrula unmobel 8 symbols

appear by the non-othyrula unmobel 8 symbols

appear by the non-othyrula unmobel 8 symbols

appear by the non-othyrula unmobel 8 symbols

appear by the non-othyrula unmobel 8 symbols

appear by the non-othyrula unmobel 8 symbols

appear by the non-othyrula unmobel 8 symbols

appear by the non-othyrula unmobel 8 symbols

appear by the non-othyrula unmobel 8 symbols

appear by the non-othyrula unmobel 8 symbols

appear by the non-othyrula unmobel 8 symbols

appear by the non-othyrula unmobel 8 symbols

appear by the non-othyrula unmobel 8 symbols

appear by the non-othyrula unmobel 8 symbols

appear by the non-othyrula unmobel 8 symbols

appear by the non-othyrula unmobel 8 symbols

appear by the non-othyrula unmobel 8 symbols

appear by the non-othyrula unmobel 8 symbols

appear by the non-othyrula unmobel 8 symbols

appear by the non-othyrula unmobel 8 symbols

appear by the non-othyrula unmobel 8 symbols

appear by the non-othyrula unmobel 8 symbols

appear by the non-othyrula unmobel 8 symbols

appear by the non-othyrula unmobel 8 symbols

appear by the non-othyrula unmobel 8

After setting up your account, access the Zeptive Web Console: <a href="https://www.zeptive.com/console">www.zeptive.com/console</a>

## **Invite New User**

From My Devices screen, go to lower left and click on **Users** then click on **Invite New User**.

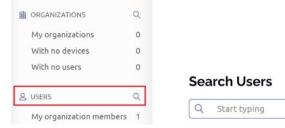

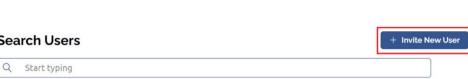

Enter new user info and click **Invite**. Note that if the user wishes to receive text notifications, the phone number field will need to be completed, otherwise, it can be left as is. The invitee will receive an email and will need to create a password to join and access the system.

Invite Users

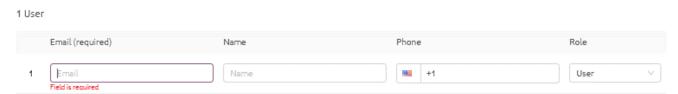

Visit the "Notifications Settings" to enable alerts and configure how each user wishes to receive their vape, tamper and low battery alerts.

# Wi-Fi Credentials

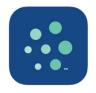

#### Add Credentials via the Zeptive Phone App

### Download the phone app from the Apple Store (IOS) or from Google Play (Android):

https://apps.apple.com/us/app/zeptive/id1495817590 https://play.google.com/store/apps/details?id=cc.blynk.appexport.zeptosense&hl=en\_ US&gl=US

#### Configure or reconfigure a device:

Follow the steps below to reconfigure a device's credentials. Devices should be reconfigured one at a time to simplify pairing.

- 1. Power on the device.
- 2. Enable Bluetooth on your phone.
- 3. Open the Zeptive app on your phone.
- Place magnet on the holographic sticker for ~5 seconds or until the blue/white LED is illuminated.
- 5. Remove the magnet once the LED illuminates.

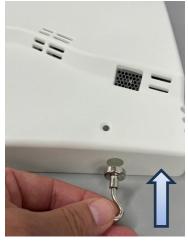

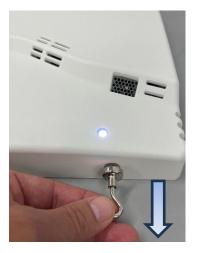

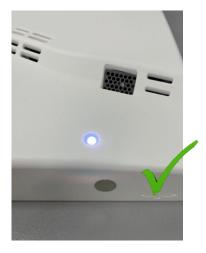

**NOTE:** This will put the device in reconfigure mode for ~5 minutes and the LED color will alternate between Blue and White. The process can be repeated with the magnet if it doesn't connect in time.

6. From the phone app; select the device to reconfigure, tap the ellipsis [...] in the upper right, tap the ellipsis [...] again, select **Reconfigure**, tap **YES**.

**NOTE:** The phone app display graphics may differ slightly based on whether you're using an Android or iOS device, however the steps and functionality will be virtually the same.

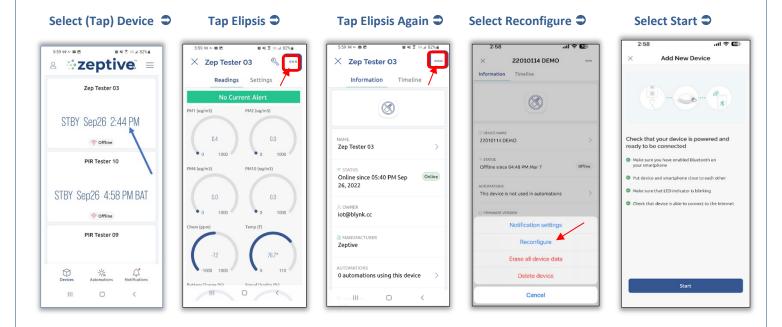

7. Find & select your network; add network password; and tap **Continue** and then **Finish** when connected.

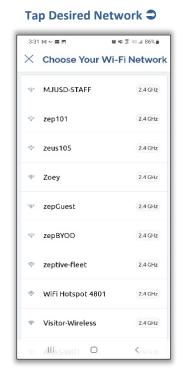

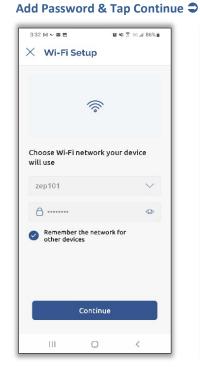

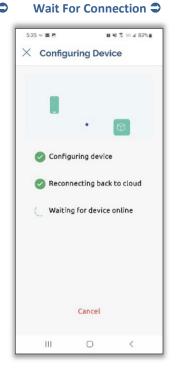

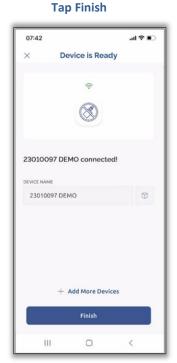

8

## Add Credentials via PoE

Wifi credentials can be added to devices while connected to a PoE (power-over-ethernet) cable. The device will need to have a successful ethernet connection to the Zeptive servers (web console and phone app). Once connected, the wifi credentials can be sent via a command line through the phone app debug terminal as outlined below.

- 1. Connect the device to your network using a PoE enabled ethernet port and cable.
- 2. Verify the device is connected by checking the device status in the web console or phone app.
- 3. In the Devices list of the web console, the device will show **Online**, in the dashboard view.
- 4. In the device list of the phone app, the device will show **RDY** with a date/time stamp.

RDY Jul 28 3:04 PM

- 5. Once connected, open the phone app and select the device you wish to add the credentials to.
- 6. Select the Settings page and scroll down to the Debug Terminal to enter your Wi-Fi SSID and password. The syntax for the command is zinet addcreds "SSID" "Password", where SSID is your Wi-Fi network SSID and Password is the Wi-Fi password. Quotes and the space between the SSID and password are required. **Note:** zinet and addcreds commands are lower case.

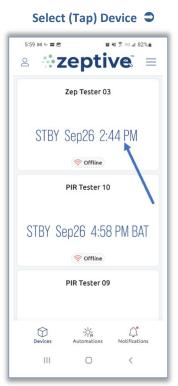

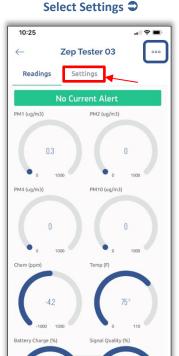

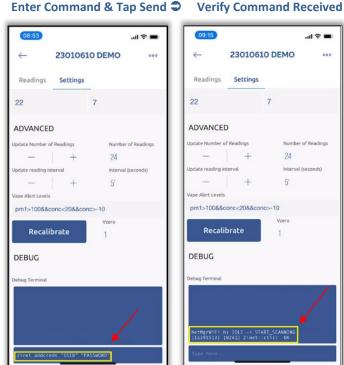

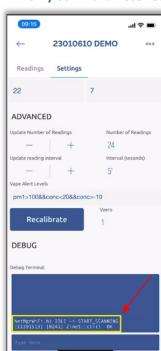

- 7. When complete, you should see a response in the terminal window that includes Zinet::cli() OK
- 8. Disconnect the ethernet cable.

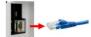

The device should connect to the Wi-Fi network. If it does not, power cycle the device. If it still does not connect, check to see if there are firewall restrictions or policies that may be blocking access.

# **Technical Specifications**

## **ZVD2300 Wireless All-in-One**

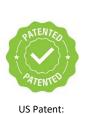

US11.195.406 B2

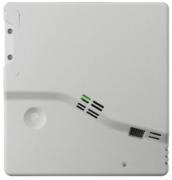

### **3 Power Options Built-In:**

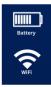

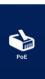

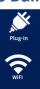

**Size:** L: 25.4cm (10in) W: 24.13cm (9.5in) H: 13.4cm (2.27in)

Weight: 1.5lb. (680.4g) or 3.38lb. (1,533g) incl. battery

#### **Environmental:**

- Temperature: 0-40°C Operating, 0-50°C Storage
- Humidity: 0-95% non-condensing

#### **Power Options:**

- PoE (Power over Ethernet)
  - o Input voltage 36V 57VDC; 9 watt max output
  - o IEEE802.3af compliant
- MicroUSB input connector (5V/1A)
- Internal Backup Battery: Additional 1-3 days of uptime
- Rechargeable Li-ion Battery
  - o Capacity: 3.6V/39Ah/140.4Wh
  - o Run Time: 3 months between charges typical
  - o Recharge Time: up to 15hrs
  - Battery Life: 500 Charges

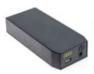

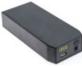

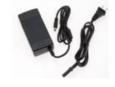

#### ZVD2200 Wired

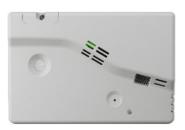

### 2 Power Options Built-In:

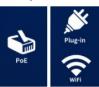

Size: L: 16.26cm (6.4in) W: 24.13cm (9.5in) H: 13.4cm (2.27in)

Weight: 1.1lb. (498.95g)

#### **Environmental:**

- Temperature: 0-40°C Operating, 0-50°C Storage
- Humidity: 0-95% non-condensing

#### **Power Options:**

- PoE (Power over Ethernet)
  - o Input voltage 36V 57VDC; 9 watt max output
  - o IEEE802.3af compliant
- MicroUSB input connector (5V/1A)
- Internal Backup Battery: Additional 1-3 days of uptime

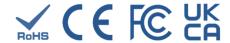

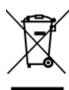

The product contains a battery. Batteries may not be disposed of with the usual domestic waste. They may contain toxic heavy metals and are subject to hazard our waste regulations. For this reason, dispose of used rechargeable batteries at a local collection point.

#### **Advanced Features**

- ➤ Vape& Smoke
- Optional Noise
- > (THC) differentiation
- ➤ Motion (PIR)
- ➤ (IAQ) Indoor Air Quality ➤ Occupancy
- Particulate
- Chemical (VOC)
- Masking

- > Tampering
- > Temperature
- Video Integration

### **Communication Options**

- ➤ Included: WiFi 2.4 GHz network (dual band)
  - Requires WPA/WPA2-PSK encryption or an open network
- > Included: Ethernet
  - 10BaseT/100BaseTX Ethernet; supports TCP, UDP, ICMP, IPv4, ARP, IGMP, PPPoE

### **Unit Reinforcement**

➤ Integrated tamper sensor

> Tamper-resistant screws

➤ Optional protective wire cage

### Web Console & Mobile App Features

- > Remote access, view & control sensors
- Review sensor status in real time and download saved data
- ➤ Invite users to the platform and control access privileges
- > Control notifications to users
- > Add new devices, organizations and locations
- Receive notifications via email, app push, SMS text\*
- Alerts types such as vape, tamper, THC, battery, optional noise, etc.
- ➤ Control and monitor devices, settings, readings & alerts
- Manage audible alarm settings for all alert types

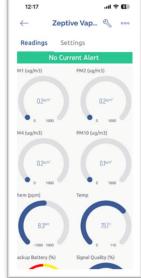

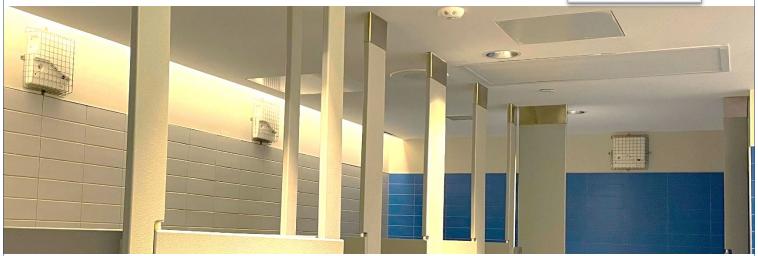

# Tech Support Resources

Zeptive's knowledge base provides access to product information including product specifications, technical bulletins, and product training. Simply sign into the Zeptive support site with your login credentials located here:

Support Website: https://support.zeptive.com

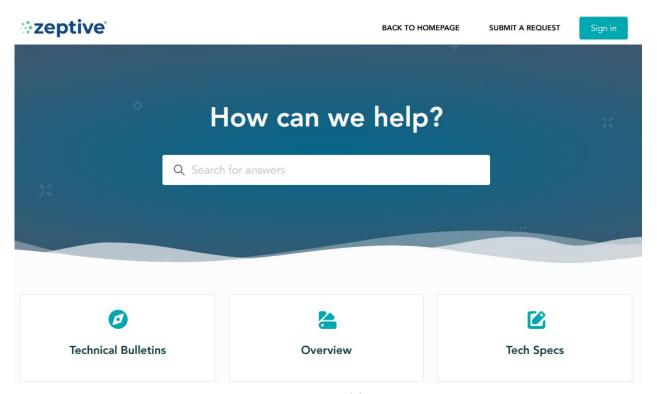

Support Website: https://support.zeptive.com

Email support: support@zeptive.com

Zeptive Web Console: https://console.zeptive.com

Phone: 617-468-1500

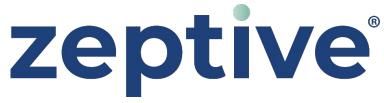

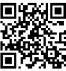